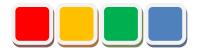

# Flex Signal Setup Manual

Ver. 8.2

Do not reprint this document without our permission.

### Introduction

This document summarizes how to set up Flex Signal.

# **Revision History**

| Ver.       | Date          | Revision details                                                           |
|------------|---------------|----------------------------------------------------------------------------|
| 1.0        | Oct. 27, 2014 | First edition                                                              |
| 1.1        | Mar. 25, 2015 | Modified the language.                                                     |
| 2.0        | Sep. 3, 2015  | Changed the procedure because the installer was added.                     |
| 2.1        | Jun. 21, 2016 | Added the contact email address for inquiries about                        |
|            |               | authentication key issuance.                                               |
| 2.2        | Jan. 6, 2017  | Added notes for users who perform installation.                            |
|            |               | Added a description about signal lamp settings.                            |
| 2.3        | Feb. 22, 2017 | Added a description about the recommended operating                        |
|            |               | environment.                                                               |
| 3.0        | May 25, 2017  | Changed and added descriptions about how to display the                    |
|            |               | menu.                                                                      |
|            |               | Added the uninstallation procedure.                                        |
| 4.0        | May 7, 2018   | Changed the description about the recommended operating                    |
|            |               | environment.                                                               |
|            |               | Added the procedures for Windows 10 and Windows Server                     |
|            |               | 2016 to the IIS settings.                                                  |
| 4.4        | h 00 0040     | Modified screenshots.                                                      |
| 4.1        | Jun. 28, 2018 | Changed the menu screenshot.                                               |
| 4.2        | Aug. 1, 2018  | Modified the language.                                                     |
| 4.3        | Aug. 16, 2018 | Added details about preparation checks. Added FAQs.                        |
| 5.0        | lum 1 2010    |                                                                            |
|            | Jun. 1, 2019  | Modified the language.                                                     |
| 6.0        | Jun. 1, 2020  | Added contents to FAQs.                                                    |
|            | Jun. 5, 2020  | Changed the Basic settings screen.                                         |
| 7.0<br>8.0 | Jul. 31, 2020 | Changed license authentication method to on website.                       |
| 0.0        | Mar. 1, 2021  | Added LA6-POE setup method.                                                |
|            |               | Added license authentication for the case installing from CD-ROM.          |
|            |               | 1101111                                                                    |
| 8.1        | Aug. 31, 2021 | Deleted the address and the home page links.  Changed the menu screenshot. |
| 8.2        | Dec. 8, 2022  | Changed the framework of operating environment to .NET                     |
| 0.2        | Dec. 0, 2022  | Framework 4.6.                                                             |
|            |               | Added description about ASP.NET and .NET Extensibility                     |
|            |               | versions on IIS settings.                                                  |
| <u> </u>   | 1             | Totalia on no octango.                                                     |

### **Table of Contents**

| 1. | Operating Environment |                                                                     |    | 6  |  |
|----|-----------------------|---------------------------------------------------------------------|----|----|--|
| 2. | Prep                  | aration for Setup                                                   |    | 7  |  |
|    | (1)                   | Before setup                                                        | 7  |    |  |
|    | (2)                   | Items required for setup                                            | 7  |    |  |
| 3. | Setti                 | ng Up IIS                                                           |    | 8  |  |
|    | (1)                   | Windows10                                                           | 8  |    |  |
|    | (2)                   | Windows Server 2016                                                 | 11 |    |  |
| 4. | Insta                 | lling the System                                                    |    | 19 |  |
| 5. | Chec                  | cking System Operation                                              |    | 24 |  |
|    | (1)                   | Confirming that the system starts up                                | 24 |    |  |
|    | (2)                   | Checking the website                                                | 25 |    |  |
| 6. | Auth                  | enticating the License                                              |    | 32 |  |
| 7. | Spec                  | cifying Signal Lamp Settings                                        |    | 35 |  |
| 8. | Unin                  | nstallation                                                         |    | 36 |  |
| 9. | FAQ                   | S                                                                   |    | 39 |  |
|    | (1)                   | "Next" cannot be clicked on the installation screen                 | 39 |    |  |
|    | (2)                   | Setup does not complete successfully.                               | 39 |    |  |
|    | (3)                   | Data is not displayed even though installation is completed         | 40 |    |  |
|    | (4)                   | Authentication fails.                                               | 40 |    |  |
|    | (5)                   | Data is not displayed even after signal lamp settings are specified | 40 |    |  |
|    | (6)                   | I want to display Flex Signal on another PC.                        | 41 |    |  |
|    | (7)                   | "HTTP error" is displayed                                           | 41 |    |  |
|    | (8)                   | Identification ID list is not displayed in the signal lamp settings | 42 |    |  |
|    | (9)                   | Total of the operation status graph exceeds 100%                    | 42 |    |  |
|    | (10)                  | I want to use LA6-POE                                               | 43 |    |  |

# List of Setup Items

| No. | Setup item                      | Chapter |
|-----|---------------------------------|---------|
| 1   | Operating Environment           | 1.      |
| 2   | Preparation for Setup           | 2.      |
| 3   | Setting Up IIS                  | 3.      |
| 4   | Installing the System           | 4.      |
| 5   | Checking System Operation       | 5.      |
| 6   | Authenticating the License      | 6.      |
| 7   | Specifying Signal Lamp Settings | 7.      |
|     | - End -                         |         |
|     |                                 |         |
|     |                                 |         |
|     |                                 |         |
|     |                                 |         |
|     |                                 |         |
|     |                                 |         |
|     |                                 |         |
|     |                                 |         |
|     |                                 |         |
|     |                                 |         |
|     |                                 |         |
|     |                                 |         |
|     |                                 |         |
|     |                                 |         |

<sup>\*</sup> Check off completed items.

# 1. Operating Environment

Prepare the following PC environment to install the product.

Table 1: Recommended environment

| No. | ltem                             | Environment                        |
|-----|----------------------------------|------------------------------------|
| 1   | Recommended OS                   | Windows10, Windows Server 2016     |
| 2   | IIS                              | IIS 7.0 or later                   |
| 3   | Framework                        | .NET Framework 4.6                 |
| 4   | Browser                          | IE 11 or later or Chrome           |
| 5   | User performing the installation | User with administrator privileges |

### 2. Preparation for Setup

The following preparation is required before setup.

#### (1) Before setup

Be sure to confirm that the following operations are possible.

Table 1: Points to check before setup

| No. | Item                                                                               |  |
|-----|------------------------------------------------------------------------------------|--|
| 1   | Communication between transmitters and receivers                                   |  |
| 2   | Communication between receivers and the PC where you will install the product (*1) |  |

<sup>\*1:</sup> USB connection is not supported. Use a LAN connection.

#### (2) Items required for setup

Be sure to confirm that you have the following items at hand.

Table 2: Items required for setup

| No. | Item                   | Description                                          |  |
|-----|------------------------|------------------------------------------------------|--|
| 1   | FSSetup_x.x.x.x.exe    | FlexSignal installer downloaded from the             |  |
|     | (FlexSignal installer) | FlexSignal website                                   |  |
| 2   | Customer key           | Key that was sent to you by TOKAI-SOFT in the        |  |
|     |                        | email [ユーザー情報登録完了のお知らせ] at the                       |  |
|     |                        | time of registration as a user of FlexSignal         |  |
|     |                        | *Customer key indicated on the license certificate   |  |
|     |                        | if you have a CD-ROM installer (license certificate) |  |

<sup>\*</sup> Flex Signal cannot be used with PATLITE WDS-AUTO2 and WDS - Win01. Exit WDS-AUTO2 before using Flex Signal.

### 3. Setting Up IIS

- (1) Windows10
  - 1. Select "Start Menu" "Windows System" "Control Panel."
  - 2. Select "Programs"

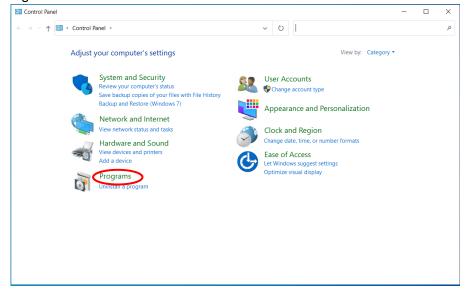

Figure 1: Programs

3. Select "Turn Windows features on or off"

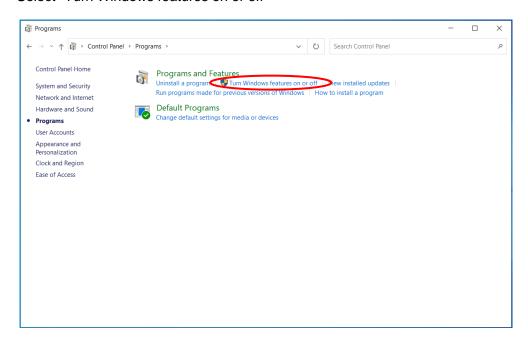

Figure 2: Turn Windows features on or off

Check the following items one by one and select "OK."

- (1) IIS Management Console
- (2) ASP.NET4.8 (ASP.NET 4.6 or later is fine.)
- (3) HTTP Errors
- (4) HTTP Redirection
- (5) Directory Browsing
- (6) Default Document
- (7) Static Content
- (8) .NET Extensibility 4.8 (.NET Extensions or .NET Extensibility 4.6 or later is fine.)
- (9) ISAPI Filters
- (10) ISAPI Extensions

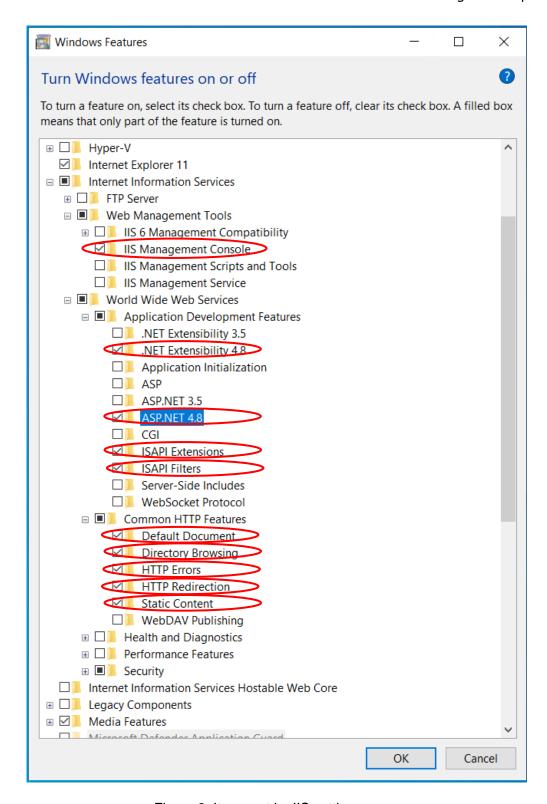

Figure 3: Items set by IIS settings

#### (2) Windows Server 2016

- 1. Select "Start" "Windows System" "Control Panel."
- 2. Select "Turn Windows features on or off."

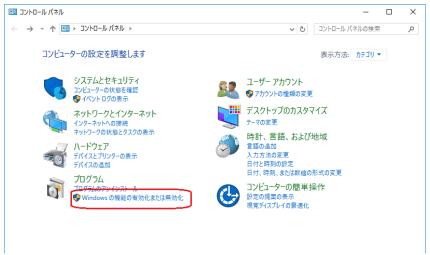

Figure 4: Control Panel

- 3. Select "Server Roles."
  - \* If this item cannot be selected, click "Server Selection." This item will then become selectable.
- 4. Select the "Web Server" check box and click "Next."

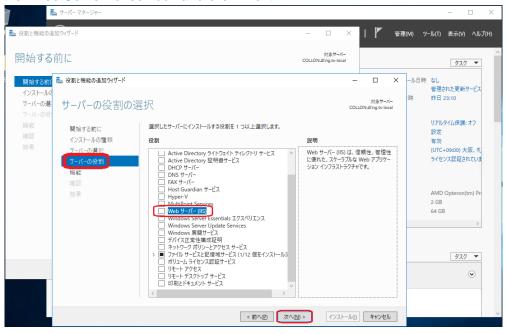

Figure 5: Add Roles and Features wizard

#### 5. Click "Add Features."

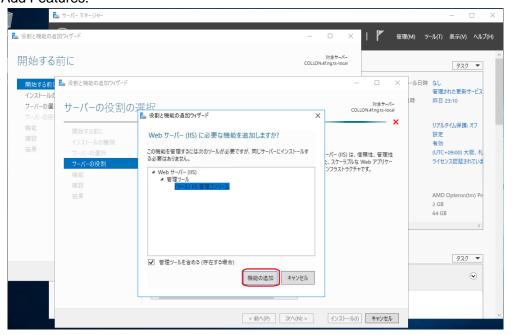

Figure 6: Adding a web server

- 6. Select "Role Services" and select the following check boxes one by one.
  - (1) HTTP Errors
  - (2) Directory Browsing
  - (3) Default Document
  - (4) Static Content
  - (5) HTTP Redirection

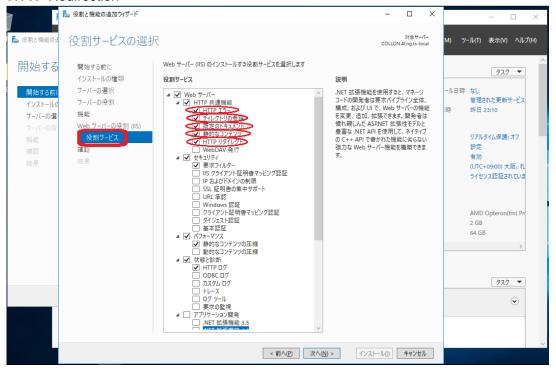

Figure 7: Items added for common HTTP features

- 7. Click "Application Development" ".NET Extensibility 4.6." (.NET Extensions or .NET Extensibility 4.6 or later is fine.)
- 8. Click "Add Features."

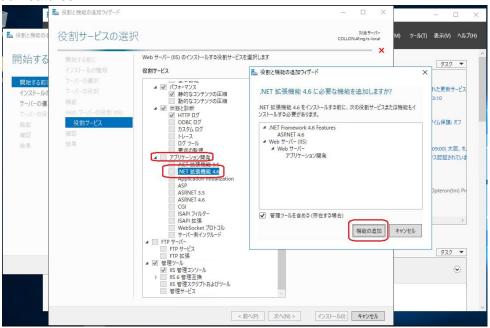

Figure 8: Adding the .NET Extensibility 4.6

- 9. Click "Application Development" "ASP.NET 4.6." (ASP.NET 4.6 or later is fine.)
- 10. Click "Add Features."

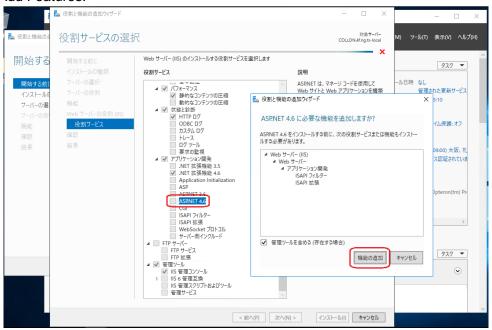

Figure 9: Adding ASP.NET 4.6

#### 11. Click "Next."

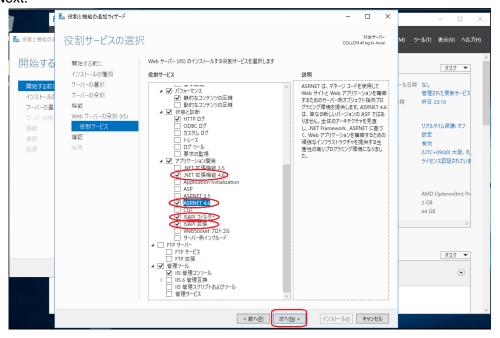

Figure 10: Items added for application features

- 12. Confirm that the following items are selected.
  - (1) IIS Management Console
  - (2) ASP.NET 4.6 (ASP.NET 4.6 or later is fine.)
  - (3) ISAPI Extensibility
  - (4) ISAPI Filters
  - (5) .NET Extensibility 4.6 (.NET Extensions or .NET Extensibility 4.6 or later is fine.)
  - (6) Default Document
  - (7) Directory Browsing
  - (8) HTTP Errors
  - (9) HTTP Redirection
  - (10) Static Content

#### 13. Click "Install."

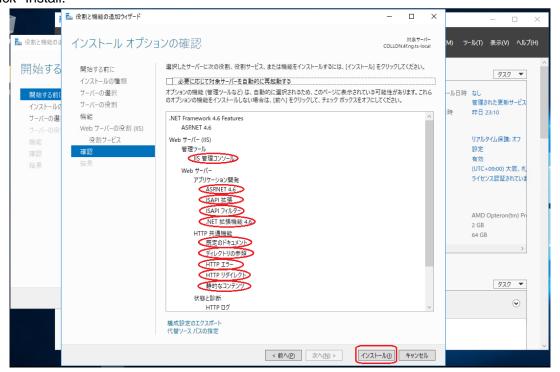

Figure 11: Installation check

14. When the installation is completed, click "Close."

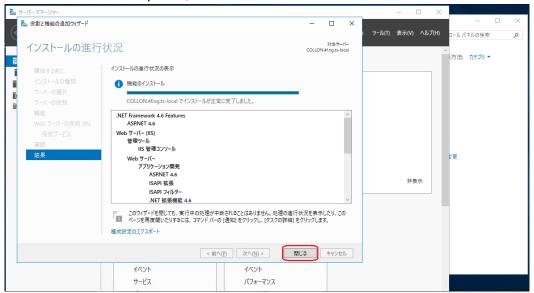

Figure 12: Completion of installation

15. Click "Install." When installation is completed, click "Close."

### 4. Installing the System

- 1. Run "FSSetup\_x.x.x.x.exe" downloaded from the download website.
  - \*If you install the system from CD-ROM, insert the media and then run "FSSetup\_x.x.x.x.exe".

The screen shown in "Figure 1: Setup screen" opens.

- \* Perform this operation as a user with administrator privileges.
- \* The x's in "FSSetup x.x.x.x.exe" file to select represent numbers.

(Example: FSSetup\_2.0.0.0.exe)

Select "Next."

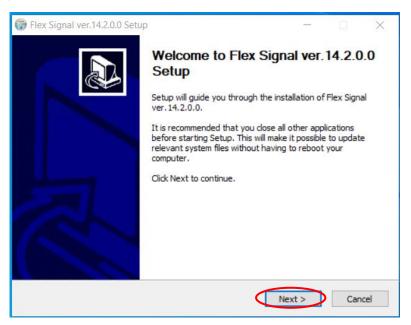

Figure 1: Setup screen

- 3. Enter your customer key and select "Next."
  - \*Please check the email "ユーザー情報登録完了のお知らせ" for the "customer key."
  - \*If you install the system from CD-ROM, please check "license certificate."
  - \* When the license is already authenticated, the screen shown in "Figure 2: Setup screen for entering the customer key" does not appear.

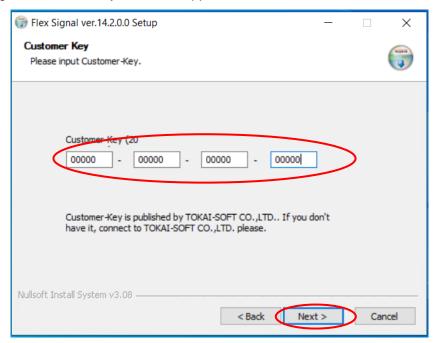

Figure 2: Setup screen for entering the customer key

#### 4. Select "Install."

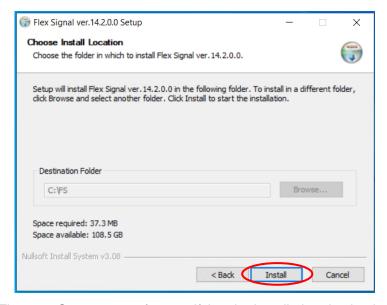

Figure 3: Setup screen for specifying the installation destination

#### 5. Installation starts.

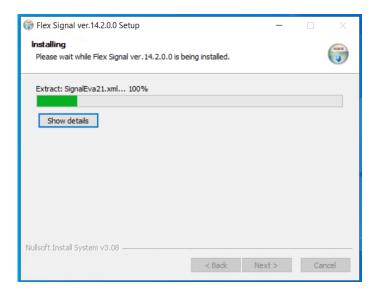

Figure 4: Screen displayed during setup installation

6. The FlexSignal receiver communication setup tool starts up during installation. Enter the IP address of your receiver and save the setting.

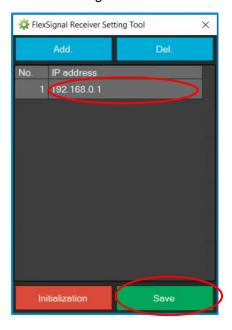

Figure 5: FlexSignal receiver communication setup tool

When you perform setup later, close the screen with the "x" without performing any operations.

\* For details on the FlexSignal receiver communication setup tool, see the FSConfManager Manual.

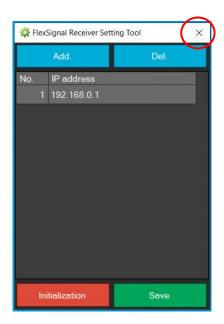

Figure 6: FlexSignal receiver communication setup tool

- 7. When the setup completion screen appears, select "Reboot now."
  - \* If you select "Reboot later," be sure to manually restart the PC.

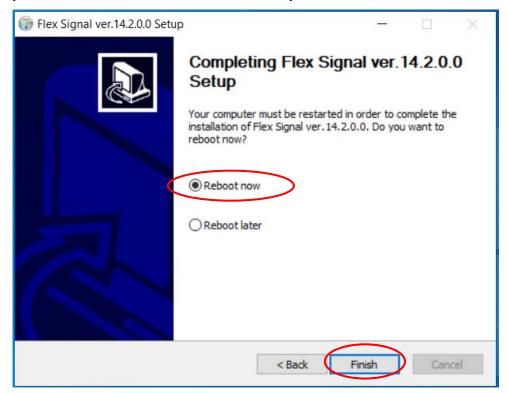

Figure 7: Setup completion screen

## 5. Checking System Operation

- (1) Confirming that the system starts up
  - 1. Confirm that the screen shown in "Figure 1: FSStart" appears after you restart the PC.

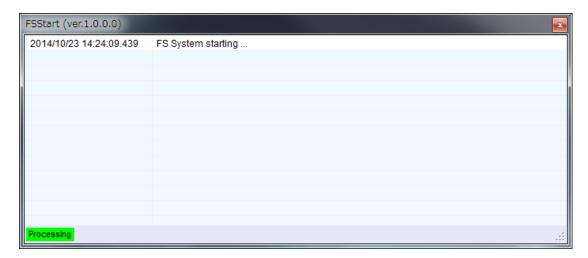

Figure 1: FSStart

2. Confirm that the screen shown in "Figure 1: FSStart" automatically closes after about one or two minutes.

#### (2) Checking the website

- 1. Select "Start" "All Programs" "Flex Signal" "FlexSignal."
- \* If "FlexSignal" does not exist in the start menu, start the browser and enter "localhost/fs" in the URL.

Confirm that the screen shown in "Figure 2: Initial website screen" is displayed.

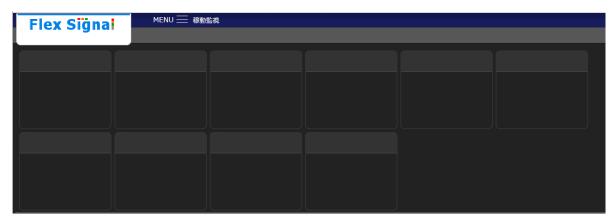

Figure 2: Initial website screen

- \* If "HTTP error" is displayed, please check "this booklet 9. FAQs (7)".
- 2. Access "http://IP address/FS" from another PC on the same network as the PC where you installed Flex Signal.
- \* Enter the IP address of the PC where you installed Flex Signal.

Example: http://192.168.0.10/FS

Confirm that the screen shown in "Figure 2: Initial website screen" is displayed.

3. Select "MENU" - "group1" - "Options" – "Basic settings" at the top of the web page.

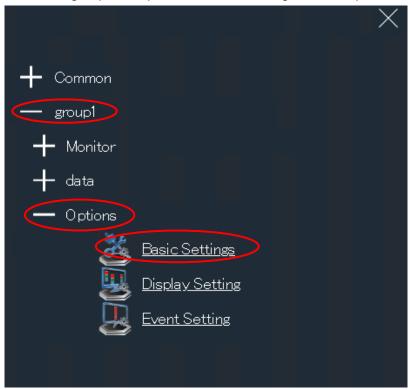

Figure 3: Basic settings selection screen on the website menu

4. Enter admin in "Password" in the "Administrator authentication" dialog box and select "OK."

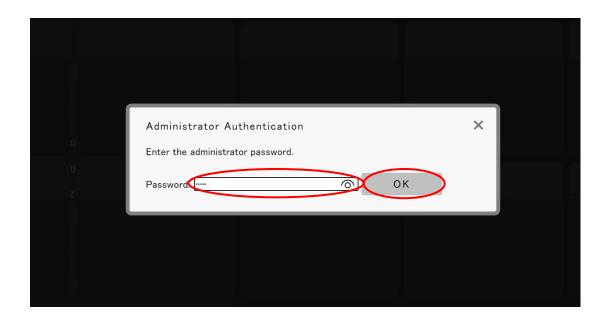

Figure 4: Website administrator authentication screen

Execute "Save" in "Basic settings."

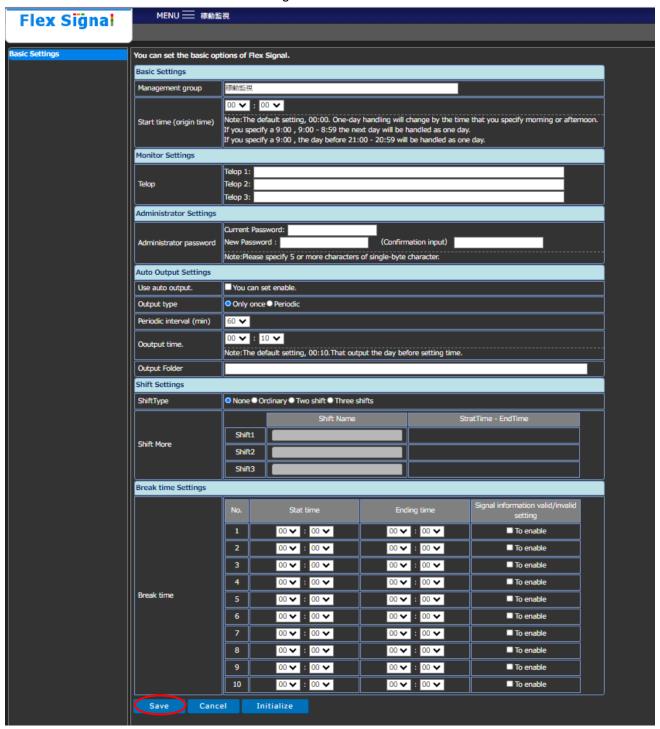

Figure 5: Basic website settings screen

The basic settings was saved. Confirm that is displayed on the screen. MENU 💳 稼動監視 Flex Signal You can set the basic options of Flex Signal. The basic settings was saved Basic Settings Management group 00 🗸 : 00 🗸 Note:The default setting, 00:00. One-day handling will change by the time that you specify morning or afternoon. If you specify a 9:00, 9:00 - 8:59 the next day will be handled as one day. If you specify a 9:00, the day before 21:00 - 20:59 will be handled as one day. Start time (origin time) Monitor Settings Telop Telop 2: Telop 3: Administrator Settings Current Password: New Password: (Confirmation input) Administrator password Note:Please specify 5 or more characters of single-byte character Auto Output Settings Use auto output. You can set enable. Only once Periodic Output type Periodic interval (min) 60 🕶 00 🗸 : 10 🗸 Ooutput time. Note:The default setting, 00:10.That output the day before setting time. Output Folder Shift Settings ShiftType Ondinary Two shift Three shifts StratTime - EndTime Shift1 Shift More Shift2 Shift3 Break time Settings 00 🗸 : 00 🗸 00 🗸 : 00 🗸 ☐ To enable 00 🗸 : 00 🗸 00 🗸 : 00 🗸 ■ To enable 00 🗸 : 00 🗸 00 🗸 : 00 🗸 ■ To enable 4 00 🗸 : 00 🗸 00 🗸 : 00 🗸 ■ To enable 00 🗸 : 00 🗸 00 🗸 : 00 🗸 ☐ To enable ■ To enable 00 🗸 : 00 🗸 00 🗸 : 00 🗸 00 🗸 : 00 🗸 00 🕶 : 00 🕶 ■ To enable ■ To enable 00 🗸 : 00 🗸 00 🗸 : 00 🗸 00 🗸 : 00 🗸 00 🗸 : 00 🗸 ■ To enable 10 00 🗸 : 00 🗸 00 🗸 : 00 🗸 ☐ To enable

Figure 6: Basic website settings save completion screen

7. Select "MENU" - "Common" - "Other" - "Help" at the top of the web page.

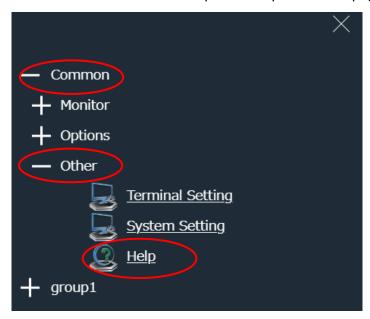

Figure 7: Help selection screen on the website menu

8. Confirm that "Customer key" in "Help" matches the key written on the email [ユーザー情報 登録完了のお知らせ] sent from TOKAI-SOFT.

\*If you install the system from CD-ROM, please confirm that "Customer key" in "Help" matches the key on the license certificate.

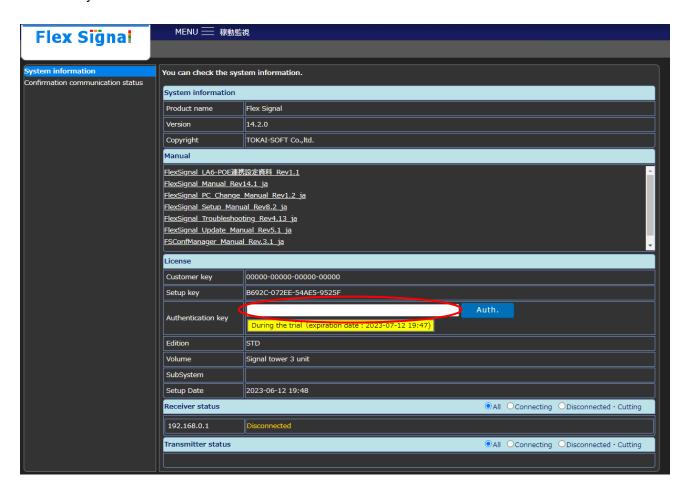

Figure 8: Website help screen where you can check the customer key

### 6. Authenticating the License

- 1. Prepare the email [アクティベーション登録のご案内] sent from TOKAI-SOFT.
  - \* If you install the system from CD-ROM, ask TOKAI-SOFT (flexsignal@tokai-soft.co.jp) to issue the authentication key by email. Be sure to include the customer key and setup key in the body of the email. We issue the authentication key after checking the customer key and setup key. After the authentication key is issued, proceed with the procedures up to the authentication work in 5.
- 2. Access the URL for activation registration written in the email [アクティベーション登録のご

案内], enter the customer key and log in.

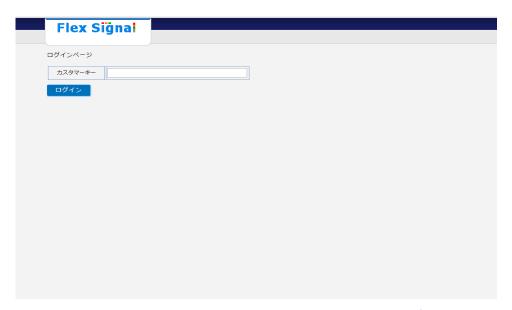

\*If you cannot log in, please contact our support team (<a href="mailto:flexsignal@tokai-soft.co.jp">flexsignal@tokai-soft.co.jp</a>), including the message displayed in red on the screen in the email.

3. After entering the "customer key" and "setup key", click 登録 (register) button.

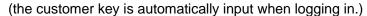

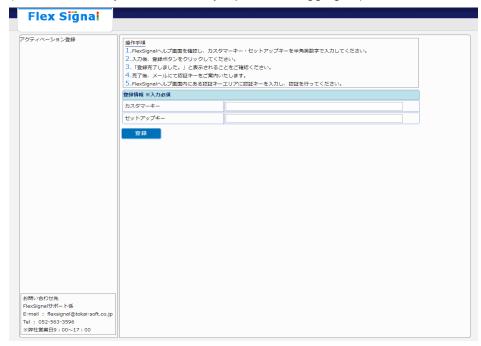

\*You can find "customer key" and "setup key" from "MENU"(at the top of the FlexSignal website) - "Common" - "Other - Help". (This is not a website for activation registration.)

4. After registration is completed, you will receive an email [アクティベーション登録完了のお知らせ・認証キーのご案内] sent by TOKAI-SOFT.

5. The authentication key is written in the email [アクティベーション登録完了のお知らせ・認証キーのご案内] described in 4. above. Enter the authentication key in the authentication key

field on the screen that is displayed by selecting "MENU" - "Common" - "Other - Help" and select the "Authenticate" button.

\*If you install the system from CD-ROM, the authentication key is issued via email. Please check 1.

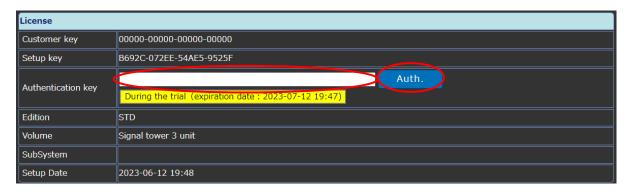

Figure 2: License authentication screen

When the authentication is completed, During the trial (expiration date: 2023-07-12 19:47) on the license authentication screen shown in Figure 2 changes Authenticated to Confirm that the number of purchased licenses is displayed in "Volume."

If you enter an incorrect authentication key, enter the correct authentication key and retry the authentication.

\* Before authentication, "Expiration date for trial use" shows the date one month after the product was installed on the PC.

### 7. Specifying Signal Lamp Settings

See "Specifying signal lamp settings" in the Flex Signal Instruction Manual and specify the settings.

Refer to "FlexSignal - LA6-POE 連携設定資料" for the detail of LA6-POE.

<sup>\*</sup> Data is not displayed until signal lamp settings are specified.

### 8. Uninstallation

- 1. Start the uninstaller by selecting "Start" "Flex Signal."
  - \* Perform this operation as a user with administrator privileges.
- 2. Select "Next."

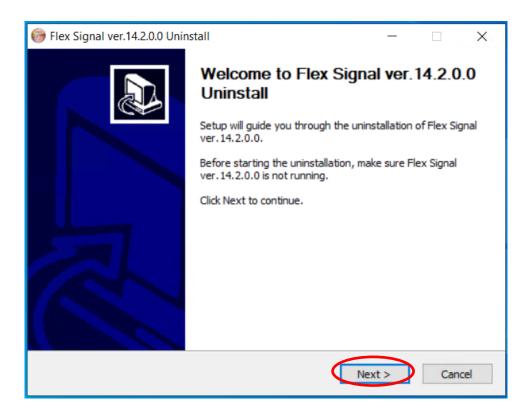

Figure 1: Uninstallation screen

#### 3. Select "Uninstall."

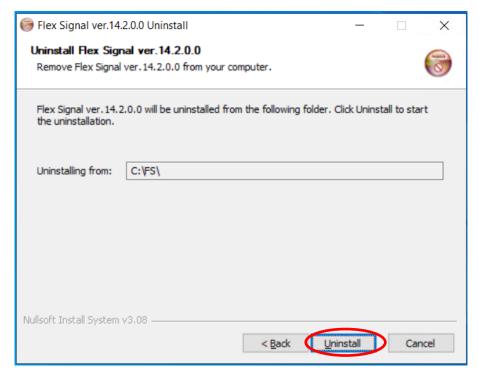

Figure 2: Uninstallation folder screen

4. Uninstallation starts. Wait until installation has successfully completed.

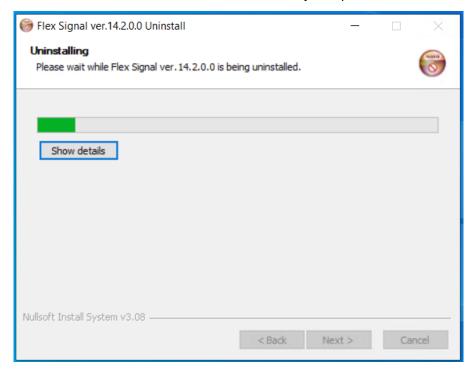

Figure 3: Screen during uninstallation

- 5. When the uninstallation completion screen appears, select "Reboot now."
  - \* If you select "Reboot later," be sure to manually restart the PC.

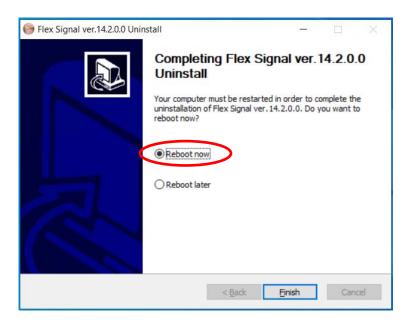

Figure 4: Uninstallation completion screen

### 9. FAQs

(1) "Next" cannot be clicked on the installation screen.

There might not be enough IIS setting items.

- (i) Check the IIS setting items.
- (2) Setup does not complete successfully.

The FlexSignal receiver communication setup tool, which should start up during installation, might already be running.

- (i) Confirm that the FlexSignal receiver communication setup tool is not running. If the FlexSignal receiver communication setup tool is running, click the "x" to close the setup tool.
- (ii) If you are prompted to cancel the installation, make sure that the network adapter is enabled.
- (iii) Uninstall Flex Signal once and install again.

- (3) Data is not displayed even though installation is completed. Signal lamp settings might not be specified.
  - (i) Download "FlexSignal\_Manual\_RevX.X\_en from "MENU" "Common" "Other -Help" and specify signal lamp settings referring to "Individual signal lamp settings".

#### (4) Authentication fails.

- (i) Confirm that the customer key on the email [ユーザー情報登録完了のお知らせ] sent from TOKAI-SOFT is the same as the customer key on the Help screen in Flex Signal.
- (ii) Confirm that the PC where you installed the product has not been disconnected from the network.
- (5) Data is not displayed even after signal lamp settings are specified. The receiver might not be communicating with the PC where you installed the product.
  - (i) Confirm that the connection method between the receiver and the PC where you installed the product is a LAN connection.
  - (ii) Confirm the receiver status on the screen displayed by selecting "MENU" "Common" "Help". If the status of the receiver shows "Disconnected" or
    "Cutting", confirm the connection status with the receiver.
  - (iii) Confirm that the IP address is set to the connected LAN.
  - (iv) Confirm that an application from PATLITE or other software is not running.
  - (v) Confirm that the port number setting of the receiver has not been changed.

- (vi) Select the transmitter MAC address of the target equipment displayed when you select the Select button rather than manually filling in "ID" under the individual signal lamp settings.
- (vii) Confirm that the equipment is on.
- (viii) Restart the PC and confirm that FS Start automatically starts and automatically closes after a few minutes.
- (6) I want to display Flex Signal on another PC.
  - (i) See item 2 in "(2) Checking the website" in Chapter 5 of this manual.
- (7) "HTTP error" is displayed.

The response method differs depending on the error type.

- HTTP Error 500.21  $\Rightarrow$  It need to enter a command.
  - (i) Select "Start Menu" Enter "cmd" in "Find programs and files" to start command prompt.
  - (ii) Enter the following command at the command prompt and press the "Enter".

Command when the installation destination PC: 32 bits

C:\text{Windows\text{Microsoft.NET\text{\text{Y}}} Framework\text{\text{\tint{\text{\text{\text{\text{\text{\text{\text{\text{\text{\text{\text{\text{\text{\text{\text{\text{\text{\text{\text{\text{\text{\text{\text{\text{\text{\text{\text{\text{\text{\text{\text{\tint{\text{\text{\text{\text{\text{\text{\text{\text{\text{\text{\text{\text{\text{\text{\text{\text{\text{\text{\text{\text{\text{\text{\text{\text{\text{\text{\text{\text{\text{\text{\text{\tint{\text{\text{\text{\text{\text{\text{\text{\text{\text{\text{\text{\text{\text{\text{\text{\text{\text{\text{\text{\text{\text{\text{\text{\text{\text{\text{\text{\text{\text{\text{\text{\tin\text{\text{\texi\texi{\text{\texi}\text{\tex{\text{\text{\text{\text{\text{\texi}\tin{\text{\text{\texi}\tex{

Command when the installation destination PC: 64 bits

C:\forall C:\forall Windows\forall Microsoft.NET\forall Framework64\forall v4.0.30319\forall aspnet\_regiis -i

(iii) If "Install of ASP.NET (4.0.30319) is complete" is displayed, it is complete. Close the command prompt and check the FlexSignal screen.

- HTTP Error 500.19 ⇒ There is a possibility that ASP.NET 4.7 is not checked. Please check the settings
  of IIS again.
- (8) Identification ID list is not displayed in the signal lamp settings.

  The communication environment between the PC and the receiver might not be prepared.
  - (i) Confirm that the IP address of the receiver is registered in FlexSignal. \*See "FlexSignal receiver communication setup manual" for the description of checking / adding / changing the IP address of the receiver.
  - (ii) Select "Start Menu" Enter "cmd" in "Find programs and files" to start command prompt.
  - (iii) Enter "ping receiver IP address" at the command prompt and press the "Enter". (Example: ping 192.168.0.1)
  - (I) If the response from the receiver's IP address is not normal as shown in the figure below and an error like "Request timed out" is displayed, please check the communication environment.

```
Microsoft Windows [Version 10.0.19045.2965]
(c) Microsoft Corporation. All rights reserved.

C:\Users\takashi.ishida>ping 192.168.0.1

Pinging 127.0.0.1 with 32 bytes of data:
Reply from 192.168.0.1: bytes=32 time<1ms TTL=128
Reply from 192.168.0.1: bytes=32 time<1ms TTL=128
Reply from 192.168.0.1: bytes=32 time<1ms TTL=128
Reply from 192.168.0.1: bytes=32 time<1ms TTL=128
Reply from 192.168.0.1: bytes=32 time<1ms TTL=128
Reply from 192.168.0.1: bytes=32 time<1ms TTL=128
```

(9) Total of the operation status graph exceeds 100%.

The monitoring time which is used as a denominator might be less than the total time of each component color.

- (i) Please confirm that the check box for any of the colors is checked in "Monitoring light" item in Signal Tower Settings. If any of the check box is checked, the time when the color of the unchecked check box is in on or flash state is not included in the monitoring time, which may cause the rate to exceed 100%.
- (ii) Confirm the monitoring time which is specified as a fixed value in "monitoring light" item in Signal Tower Settings. If the time for which the signal was in on or flash state is longer than planned, it may cause the rate to exceed 100%.
- (10) I want to use LA6-POE.
  - (II) see "FlexSignal LA6-POE 連携設定資料" for the detail of LA6-POE.

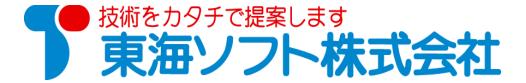